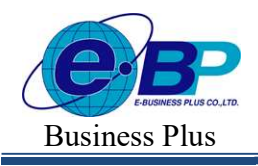

Bplus HRM On Web V2.0

# ิบทที่ 24 การกำหนดตัวเชื่อมผลลัพธ์เข้าระบบเงินเดือน

#### วัตถุประสงค์

เพื่อให้ผู้งานทราบถึงวิธีการกำหนดตัวเชื่อมโยงระหว่างระบบเงินเดือนเข้ากับระบบประมวลผลบันทึกเวลา และการ ึ กำหนดตัวเชื้อมระหว่างเวลาการรูดบัตรของพนักงานในกรณีต่างๆ เพื่อให้ระบบประมวลผลบันทึกเวลานำเวลาการรูดบัตรไปใช้ ในการคำนวณผลจากลักษณะการรูดบัตรนั้นว่าพนักงานจะได้รับเป็นเงินเพิ่มหรือถูกหักเงิน

# ตัวเชืÉอมผลลัพธ์เข้าระบบเงินเดือน

- กำหนดประเภทเงินเพิ่มและประเภทเงินหัก
- กำหนดชื่อผลจากข้อตกลงเงินเพิ่มและข้อตกลงเงินหัก
- กำหนดชื่อลักษณะการรูดบัตรเงินเพิ่มและลักษณะการรูดบัตรหักเงิน

#### ※ การกำหนดผลจากข้อตกลงเงินเพิ่มและเงินหัก

หมายถึง การกำหนดตัวเชื่อมระหว่างระบบเงินเดือนเข้ากับระบบประมวลผลบันทึกเวลา สำหรับประเภทเงินเพิ่มและ ำประเภทเงินหักที่ต้องการให้ระบบประมวลผลบันทึกเวลาทำการคำนวณให้โดยอัตโนมัติ (ต้องทำการกำหนดให้เรียบร้อยก่อนที่ ้จะทำการกำหนดข้อตกลงเวลาทำงาน(กะ) ในขั้นตอนต่อไป )

- $\triangleright$  การกำหนดผลจากข้อตกลงเงินเพิ่ม
	- $\bullet$  วิธีการตรวจสอบผลจากข้อตกลงเงินเพิ่ม
		- $\triangleright$  หน้าจอ ตั้งค่าบันทึกเวลา $\rightarrow$  หน้าจอ ผลจากข้อตกลง  $\rightarrow$  เลือกเมนย่อย เงินเพิ่ม

้ จะปรากฏชื่อผลจากข้อตกลงเงินเพิ่มที่มีการเชื่อมโยงเข้ากับประเภทเงินเพิ่มในระบบเงินเดือนไว้แล้วทางหน้าจอด้านขวามือ

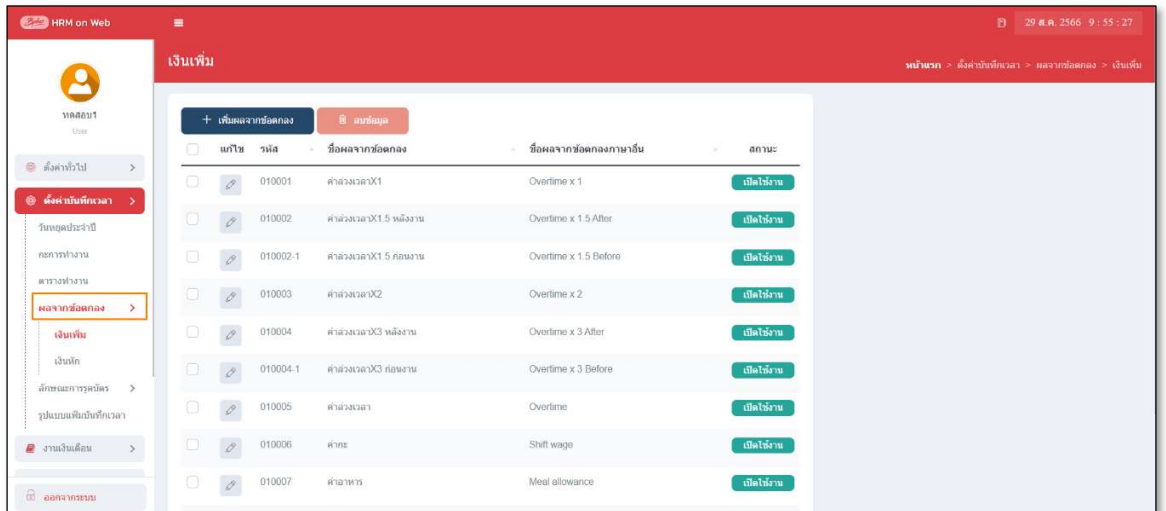

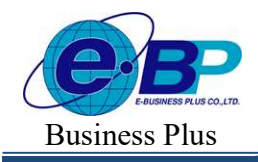

Bplus HRM On Web V<sub>2.0</sub>

# • วิธีการเพิ่มเติมผลจากข้อตกลงเงินเพิ่ม

ในกรณีที่ผลจากข้อตกลงเงินเพิ่มตามค่ามาตรฐานของโปรแกรมมีไม่เพียงพอกับเงื่อนไขของกิจการ ผู้ใช้งาน ี่ สามารถเพิ่มเติมผลจากข้อตกลงเงินเพิ่มได้ โดยมีขั้นตอนดังนี้

#### วิธีการบันทึกข้อมูล

 $\triangleright$  หน้าจอ ตั้งค่าบันทึกเวลา $\rightarrow$  หน้าจอ ผลจากข้อตกลง  $\rightarrow$  เลือกเมนูย่อย เงินเพิ่ม

 $\rightarrow$  คลิกปุ่ม $\overline{\phantom{0}}^{\phantom{0}}$  + เห็นผลจากข้อตกลง

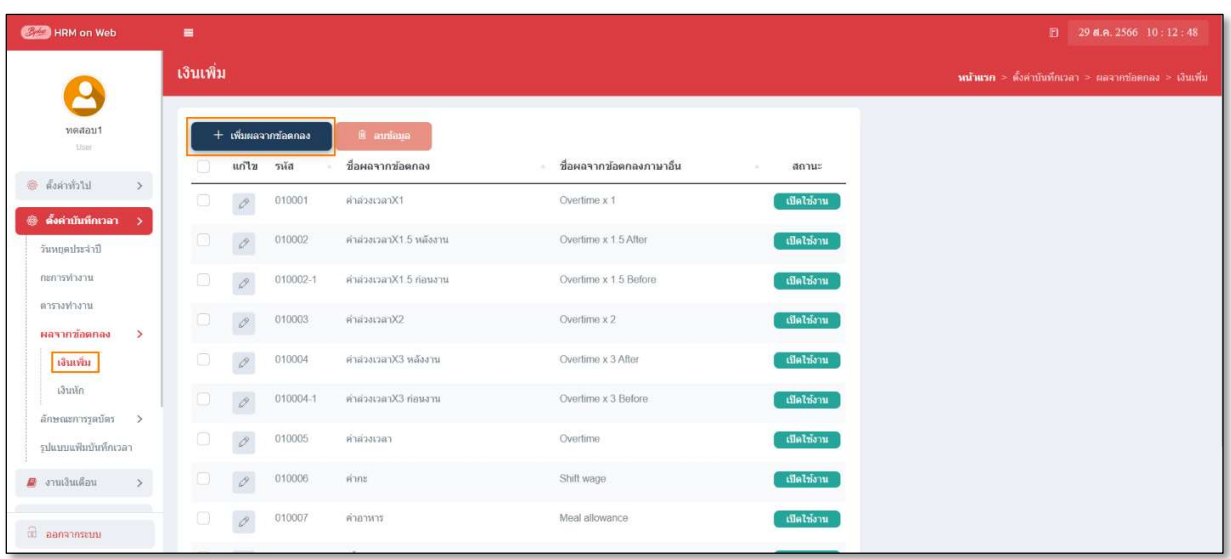

 $\blacktriangleright$  จากนั้นจะปรากฏหน้าจอ ผลของข้อตกลงเงินเพิ่ม คังรูป ให้ระบุรายละเอียดตามคำอธิบายด้านล่างนี้

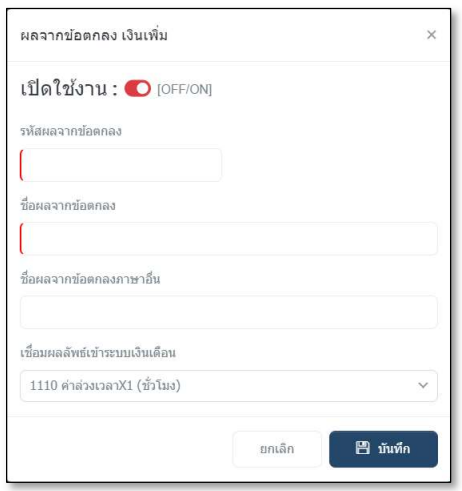

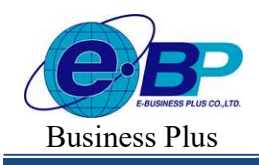

Bplus HRM On Web V2.0

**El** 29 **a.a.** 2566 10 : 12 : 48

#### คําอธิบาย

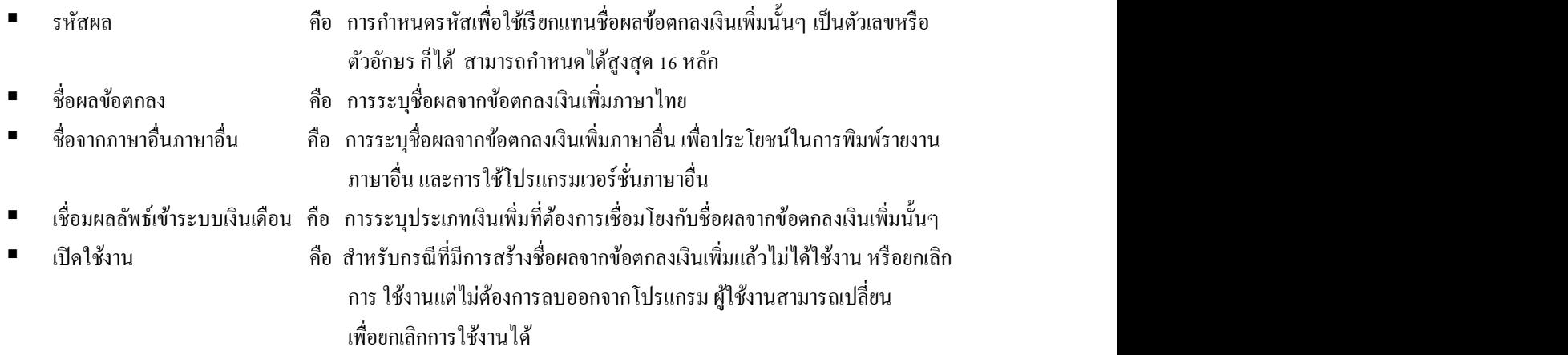

 $\triangleright$  เมื่อระบุรายละเอียดของ ผลจากข้อตกลงเงินเพิ่ม เรียบร้อยแล้ว คลิก ปุ่มบันทึก โปรแกรมจะเคลียร์ หน้าจอเพื่อให้ทำการเพิ่มเติมชื่อผลจากข้อตกลงเงินเพิ่มรายการต่อไป แต่หากไม่ต้องการเพิ่มเติมรายการต่อไป ให้คลิก **ปุ่มยกเลิก** 

#### ● วิธีการแก้ไขผลจากข้อตกลงเงินเพิ่ม

ในกรณีที่ผลจากข้อตกลงเงินเพิ่มตามค่ามาตรฐานของโปรแกรมไม่ตรงกับเงื่อนไขของบริษัท หรือผลจาก ้ ข้อตกลงเงินเพิ่มที่เพิ่มเติมระบุรายละเอียดไม่ถูกต้อง ท่านสามารถทำการแก้ไขผลจากข้อตกลงเงินเพิ่มได้ โดยมีขั้นตอนดังนี้

#### $\triangleright$  หน้าจอ ตั้งค่าบันทึกเวลา $\rightarrow$  หน้าจอ ผลจากข้อตกลง  $\rightarrow$  เลือกเมนูย่อย เงินเพิ่ม $\rightarrow$  กลิกปุ่ม  $\blacksquare$ **HRM** on We เงินเพิ่ม  $+$  เพิ่มผลจากข้อตกลง แก้ไข รนัส ชื่อผลจากข้อตกลง ชื่อผลจากข้อตกลงภาษาอื่น  $anu$ ด้งค่าทั่วไป Overtime x 1 010001 คำล่วงเวลาX1 ์ เปิดใช้งาน ]  $\mathcal{O}$  $\begin{array}{|c|c|c|c|}\hline \textbf{min}&\textbf{0}&\textbf{0$ Overtime x 1.5 After เปิดใช้งาน กะการทำงาน 010002-ดำอ่วงเวอาX1.5 ก่อนงา Overtime x 1.5 Before เปิดไข้งาน  $\theta$ ตารางทำงาน Overtime x 2  $\theta$ 010003 ค่าส่วงเวลาX2 เปิดใช้งาน ผลจากข้อตกล ค่าส่วงเวลาX3 หลังงา Overtime x 3 Afte durée  $\mathcal{O}$ 010004 เปิดไข้งาน เงินพัก คำส่วงเวลาX3 ก่อนงา Overtime x 3 Before  $\theta$ 010004-1 เปิดใช้งาน .<br>การการรถบัต Overtime  $\mathcal{O}$ 01000 คำอ่วงเวลา เปิดไข้งาน .<br>กลินทันเพิ่มเก

วิธีการบันทึกข้อมูล

010006

ค่ากะ

ค่าควหาร

 $\mathcal O$ 

 $\mathcal O$ 010007

 $\blacksquare$  งานเงินเดือน

**CO** BARTASEUN

Shift wage

Meal allowance

เปิดไข้งาน

datains

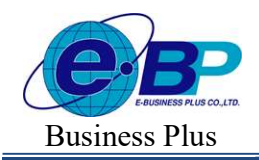

Bplus HRM On Web V<sub>2.0</sub>

 $\triangleright$  เมื่อปรากฏหน้าจอ "ผลของข้อตกลงเงินเพิ่ม" ที่ต้องการแก้ไขแล้ว ให้ทำการแก้ไขรายละเอียดของผล ์<br>จากข้อตกลงเงินเพิ่มให้ถูกต้อง และคลิก ป่มบันทึก

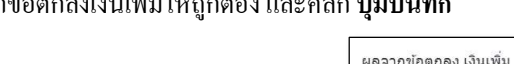

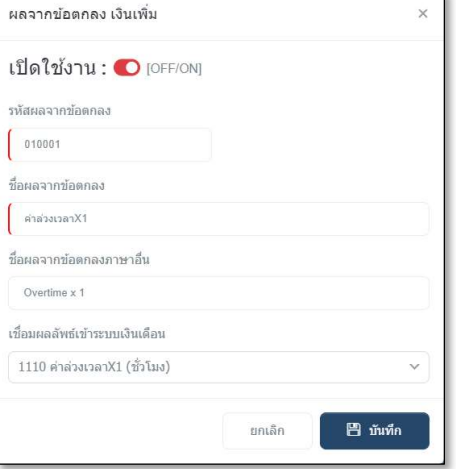

 $\bullet$  วิธีการลบผลจากข้อตกลงเงินเพิ่ม

ในกรณีที่ผลจากข้อตกลงเงินเพิ่มใดไม่ต้องการใช้งาน ท่านสามารถทำการลบผลจากข้อตกลงเงินเพิ่มได้ โดยมีขั้นตอนดังนี้

# วิธีการบันทึกข้อมูล

- $\triangleright$  หน้าจอ ตั้งค่าบันทึกเวลา $\rightarrow$  หน้าจอ ผลจากข้อตกลง  $\rightarrow$  เลือกเมนูย่อย เงินเพิ่ม
	- $\rightarrow$  ลิ๊ก เลือกประเภทที่ต้องการลบ  $\rightarrow$  คลิกปุ่ม

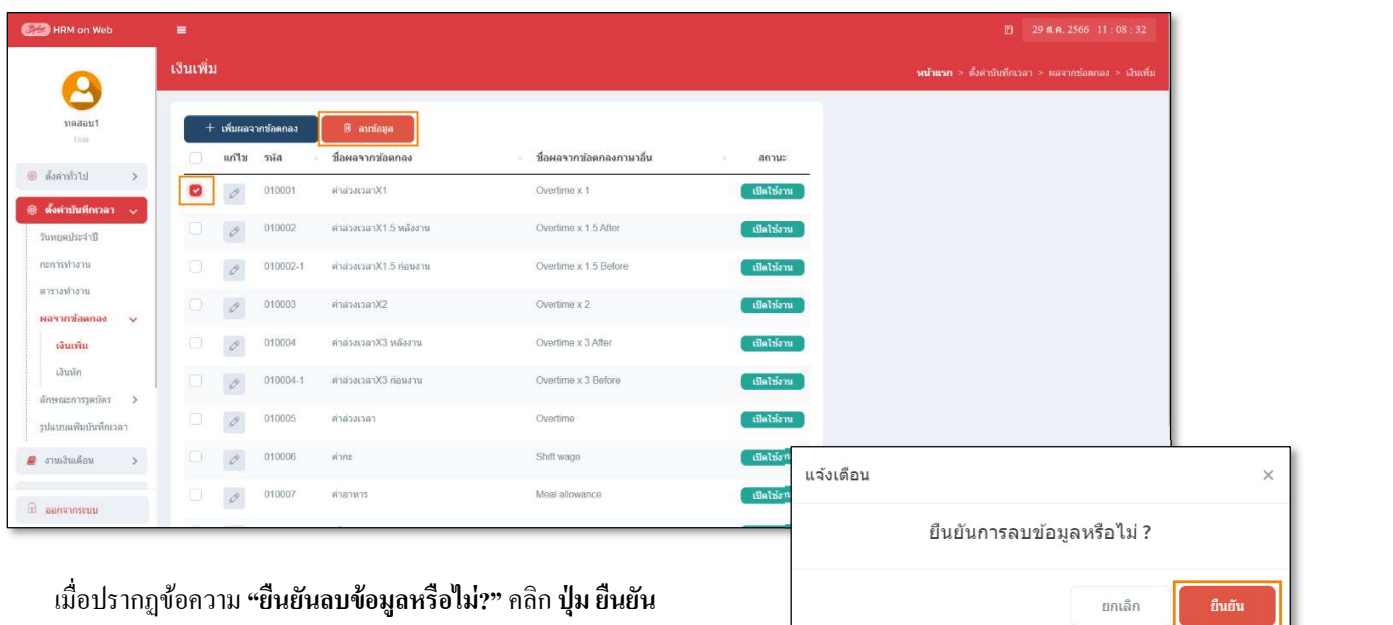

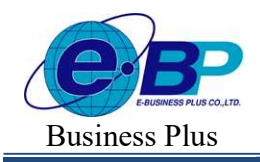

- $\blacktriangleright$  การกำหนดชื่อผลจากข้อตกลงเงินหัก
	- วิธีการตรวจสอบผลจากข้อตกลงเงินหัก
		- $\triangleright$  หน้าจอ ตั้งค่าบันทึกเวลา $\rightarrow$  หน้าจอ ผลจากข้อตกลง  $\rightarrow$  เลือกเมนูย่อย เงินหัก

จะปรากฏชื่อผลจากข้อตกลงเงินหักที่มีการเชื่อมโยงเข้ากับประเภทเงินหักในระบบเงินเดือนไว้แล้วทางหน้าจอด้านขวามือ

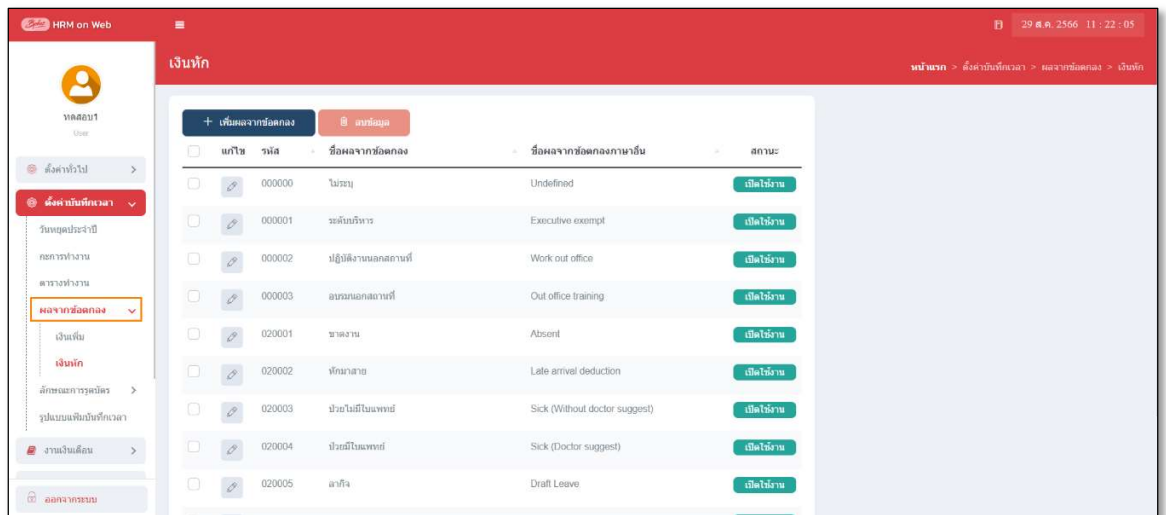

# ● วิธีการเพิ่มเติมผลจากข้อตกลงเงินหัก

ในกรณีที่ผลจากข้อตกลงเงินหักตามค่ามาตรฐานของโปรแกรมมีไม่เพียงพอกับเงื่อนไขของกิจการ ผู้ใช้งาน ี่ สามารถเพิ่มเติมผลจากข้อตกลงเงินหักได้ โดยมีขั้นตอนดังนี้

#### วิธีการบันทึกข้อมูล

# $\triangleright$  หน้าจอ ตั้งค่าบันทึกเวลา $\rightarrow$  หน้าจอ ผลจากข้อตกลง  $\rightarrow$  เลือกเมนูย่อย เงินหัก

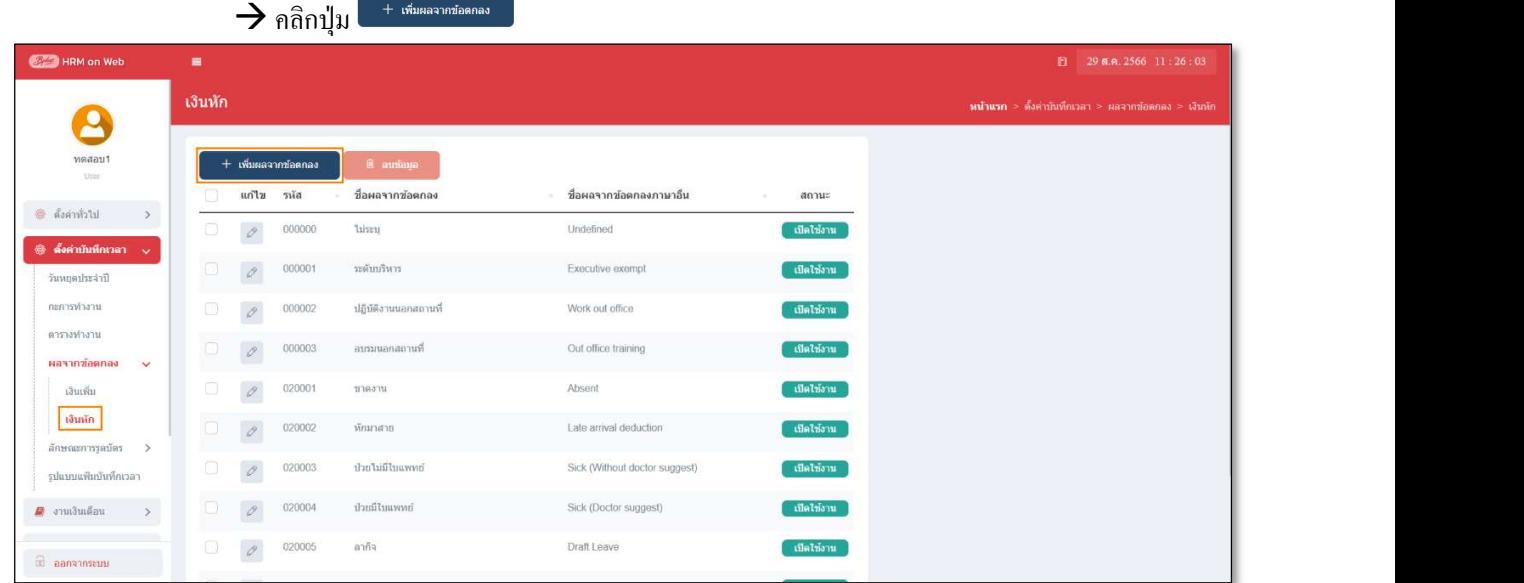

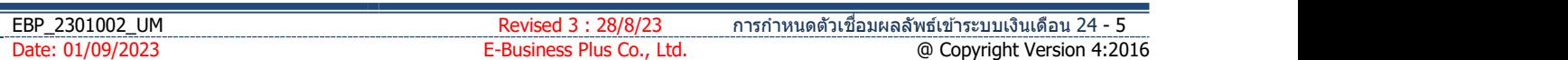

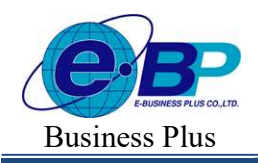

# $User$  Manual  $P<sub>Project</sub>$  ID : 2308001

Bplus HRM On Web V2.0

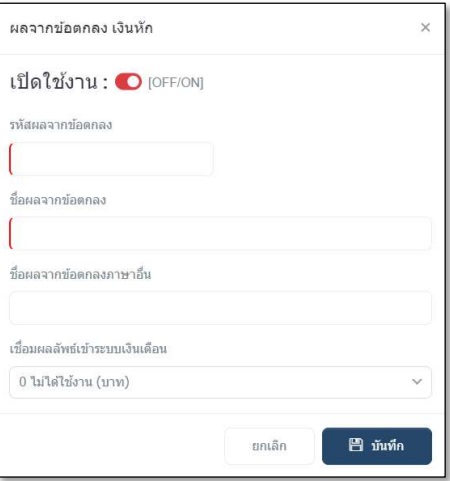

# คําอธิบาย

 รหสัผล คือ การกาํหนดรหสั เพÉอืใชเ้รียกแทนชืÉอผลขอ้ ตกลงเงินหกันัÊนๆ เป็นตวัเลขหรือ ตัวอักษร ก็ได้ สามารถกำหนดได้สูงสุด 16 หลัก ชื่อผลข้อตกลง คือ การระบุชื่อผลจากข้อตกลงเงินหักภาษาไทย ชื่อจากภาษาอื่นภาษาอื่น คือ การระบุชื่อผลจากข้อตกลงเงินหักภาษาอื่น เพื่อประโยชน์ในการพิมพ์รายงาน ภาษาอื่น และการใช้โปรแกรมเวอร์ชั่นภาษาอื่น เชื่อมผลลัพธ์เข้าระบบเงินเดือน คือ การระบประเภทเงินหักที่ต้องการเชื่อมโยงกับชื่อผลจากข้อตกลงเงินหักนั้นๆ เปิดใช้งาน คือ สำหรับกรณีที่มีการสร้างชื่อผลจากข้อตกลงเงินหักแล้วไม่ได้ใช้งาน หรือ ยกเลิก<br>การใช้งานแต่ไม่ต้องการลบออกจากโปรแกรม ผู้ใช้งานสามารถเปลี่ยน เพืÉอยกเลิกการใชง้านได้

 $\blacktriangleright$  เมื่อระบุรายละเอียดของ ผลจากข้อตกลงเงินหัก เรียบร้อยแล้ว คลิก ปุ่มบันทึก โปรแกรมจะเคลียร์ หน้าจอเพื่อให้ทำการเพิ่มเติมชื่อผลจากข้อตกลงเงินหักรายการต่อไป แต่หากไม่ต้องการเพิ่มเติมรายการต่อไป ให้คลิก **ปุ่มยกเลิก** 

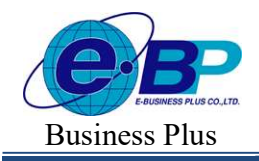

Bplus HRM On Web V<sub>2.0</sub>

#### วิธีการแก้ไขผลจากข้อตกลงเงินหัก

ในกรณีที่ผลจากข้อตกลงเงินหักตามค่ามาตรฐานของโปรแกรมไม่ตรงกับเงื่อนไขของบริษัท หรือผลจาก ข้อตกลงเงินหักที่เพิ่มเติมระบุรายละเอียดไม่ถูกต้อง ท่านสามารถทำการแก้ไขผลจากข้อตกลงเงินหักได้ โดยมีขั้นตอนดังนี้

#### วิธีการบันทึกข้อมูล

 $\triangleright$  หน้าจอ ตั้งค่าบันทึกเวลา $\rightarrow$  หน้าจอ ผลจากข้อตกลง  $\rightarrow$  เลือกเมนูย่อย เงินหัก  $\rightarrow$  กลิกปุ่ม  $\boxed{\mathscr{E}}$ 

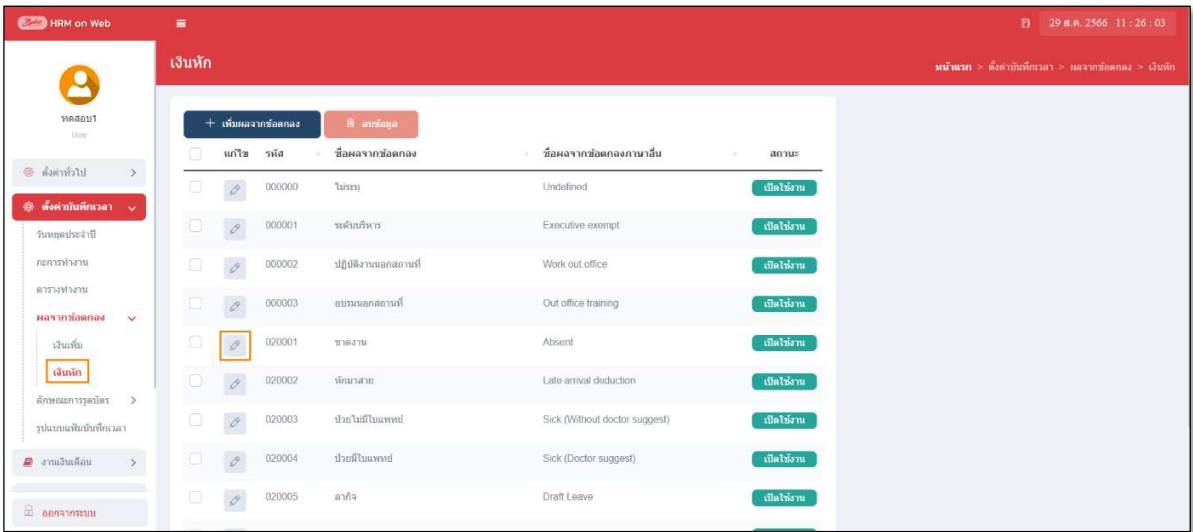

 $\blacktriangleright$  เมื่อปรากฏหน้าจอ "ผลของข้อตกลงเงินหัก" ที่ต้องการแก้ไขแล้ว ให้ทำการแก้ไขรายละเอียดของผล

จากข้อตกลงเงินหักให้ถูกต้อง และคลิก **ปุ่มบันทึก** 

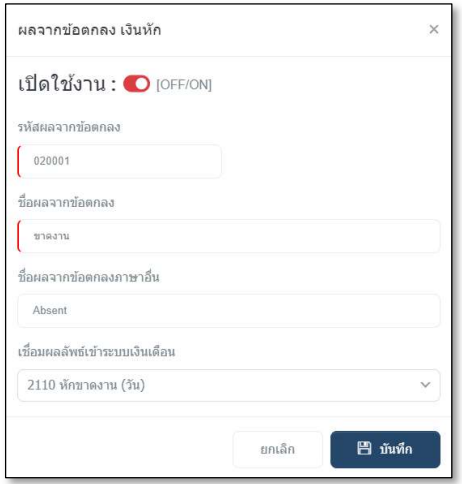

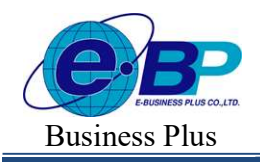

Bplus HRM On Web V<sub>2.0</sub>

# $\bullet$  วิธีการลบชื่อผลจากข้อตกลงเงินหัก

ในกรณีที่ผลจากข้อตกลงเงินหักใดไม่ต้องการใช้งาน ท่านสามารถทำการลบผลจากข้อตกลงเงินหักได้ โดยมีขั้นตอนดังนี้

#### วิธีการบันทึกข้อมูล

 $\triangleright$  หน้าจอ ตั้งค่าบันทึกเวลา $\rightarrow$  หน้าจอ ผลจากข้อตกลง  $\rightarrow$  เลือกเมนูย่อย เงินหัก

 $\rightarrow$  คิ๊ก เลือกประเภทที่ต้องการลบ  $\rightarrow$  กลิกปุ่ม

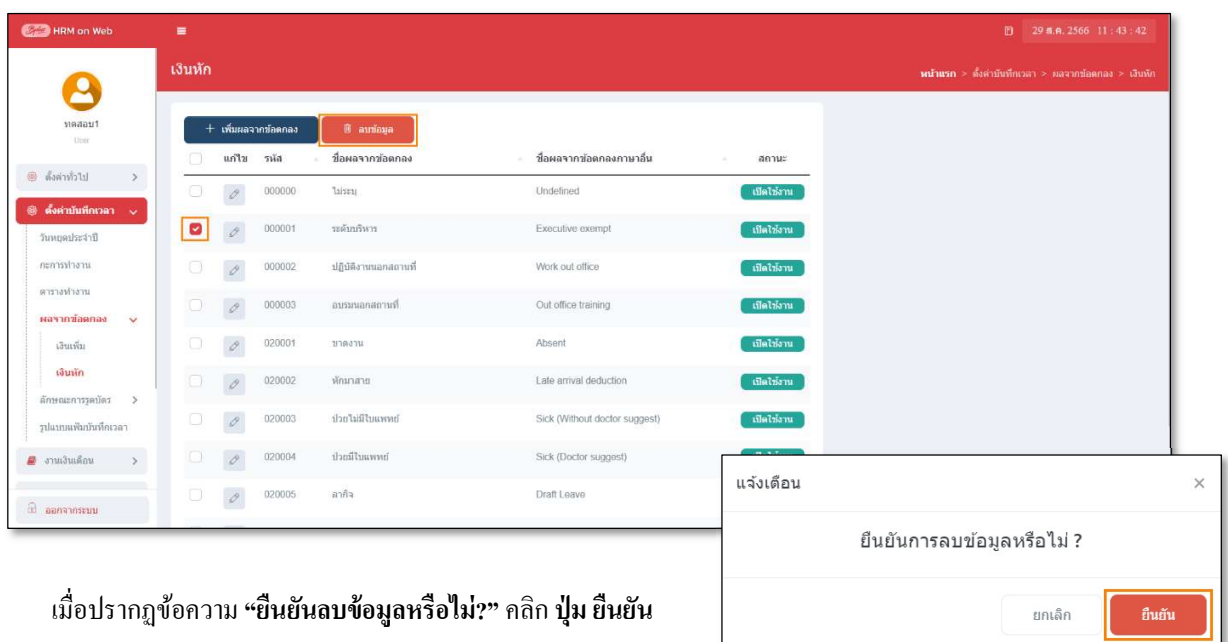

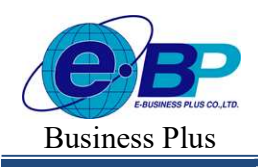

### ※ การกำหนดลักษณะการรูดบัตรเงินเพิ่มและลักษณะการรูดบัตรเงินหัก

หมายถึง การกำหนดตัวเชื่อมระหว่างเวลาการรูดบัตรของพนักงานในกรณีต่างๆ เพื่อให้ระบบประมวลผลบันทึกเวลา สามารถคำนวณผลจากลักษณะการรูดบัตรนั้น ว่าพนักงานจะได้รับเป็นเงินเพิ่มหรือถูกหักเงิน เนื่องจากลักษณะการรูดบัตรแบบ เดียวกัน อาจให้ผลลัพธ์ที่แตกต่างกัน ฉะนั้นการกำหนดลักษณะการรูดบัตรนี้ จะผูกกับผลจากข้อตกลงเงินเพิ่มหรือผลข้อตกลง เงินหัก เพื่อให้ระบบประมวลผลบันทึกเวลาสามารถทำการคำนวณผลเกี่ยวกับลักษณะการรูดบัตรต่างๆ ได้อย่างถูกต้องตาม เงื้อนไขของแต่ละกิจการ (ต้องทำการกำหนดให้เรียบร้อยก่อนที่จะทำการกำหนดข้อตกลงเวลาทำงาน(กะ) ในขั้นตอนต่อไป )

# $\blacktriangleright$  การกำหนดชื่อลักษณะการรูดบัตรเงินเพิ่ม

# $\bullet$  วิธีการตรวจสอบลักษณะการรูดบัตรเงินเพิ่ม

 $\triangleright$  หน้าจอ ตั้งค่าบันทึกเวลา  $\rightarrow$  หน้าจอ ลักษณะการรูดบัตร  $\rightarrow$  เลือกเมนูย่อย เงินเพิ่ม

้ จะปรากฏชื่อลักษณะการรูดบัตรได้เงินเพิ่มที่มีการเชื่อมโยงเข้ากับผลจากข้อตกลงเงินเพิ่มไว้แล้วทางหน้าจอด้านขวามือ

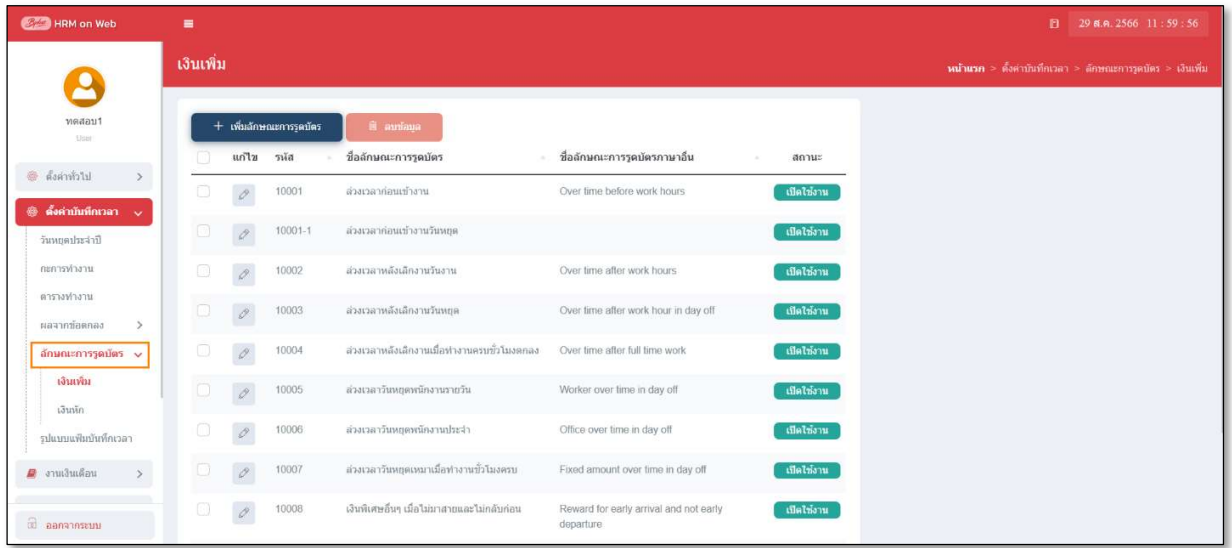

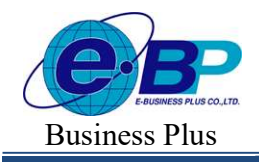

Bplus HRM On Web V2.0

# $\bullet$  วิธีการเพิ่มเติมลักษณะการรูดบัตรเงินเพิ่ม

ในกรณีที่ลักษณะการรูดบัตรได้เงินเพิ่มตามค่ามาตรฐานของโปรแกรมมีไม่เพียงพอกับเงื่อนไขของกิจการ ผู้ใช้งานสามารถเพิ่มเติมลักษณะการรูดบัตรได้เงินเพิ่มได้

#### วิธีการบันทึกข้อมูล

 $\triangleright$  หน้าจอ ตั้งค่าบันทึกเวลา $\rightarrow$  หน้าจอ ลักษณะการรูดบัตร  $\rightarrow$  เลือกเมนูย่อย เงินเพิ่ม

 $\rightarrow$  คลิกปุ่ม $\overline{\phantom{0}}^{\phantom{0}}$  + เพ็นลักษณะการรูดบัตร

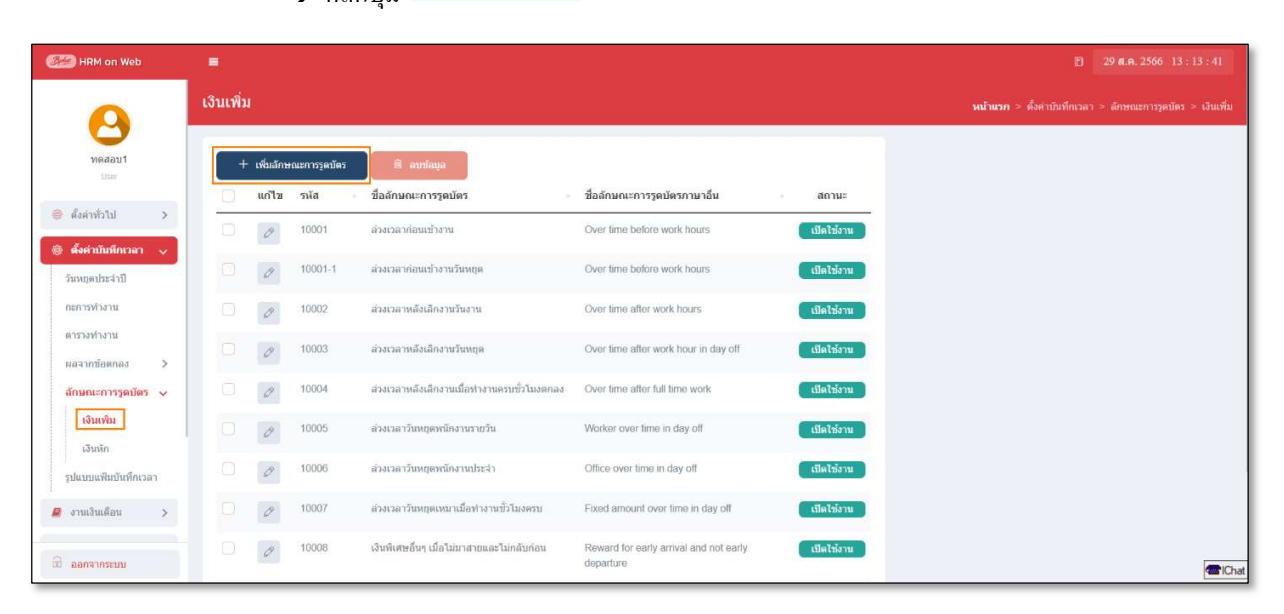

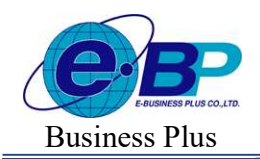

Bplus HRM On Web V2.0

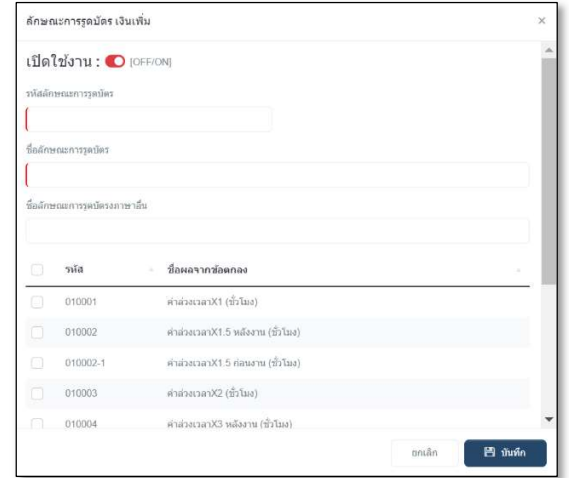

 $\triangleright$  จากนั้นจะปรากฏหน้าจอ **ลักษณะการรูดบัตรเงินเพิ่ม** ดังรูป ให้ระบุรายละเอียดตามคำอธิบายด้านล่างนี้

#### คําอธิบาย

- รหสัลกัษณะ คือ การกาํหนดรหสั เพÉอืใชเ้รียกแทนชืÉอลกัษณะการรูดบตัรไดเ้งินเพิÉมนัÊนๆ เป็น ตัวเลขหรือตัวอักษรก็ได้ สามารถกำหนดได้สูงสุด 16 หลัก ชืÉอลกัษณะการรูดบตัร คือ การระบุชืÉอลกัษณะการรูดบตัรไดเ้งินเพิÉมภาษาไทย ชืÉอภาษาอืÉน คือ การระบุชืÉอลกัษณะการรูดบตัรไดเ้งินเพÉมภาษาอื ิ Éน เพืÉอประโยชน์ในการพิมพ์
- 
- 
- 
- รายงานภาษาอื่น และการใช้โปรแกรมเวอร์ชั่นภาษาอื่น  $\mathbf{u}$ เลือกผลจากข้อตกลงได้เงินเพิ่ม คือ การระบุผลจากข้อตกลงเงินเพิ่มที่ต้องการให้ระบบประมวลผลบันทึกเวลา คาํนวณให้โดยอตัโนมตัิ
- เปิดใช้งาน คือ สำหรับกรณีที่มีการสร้างชื่อลักษณะการรูดบัตรได้เงินเพิ่มแล้วไม่ได้ใช้งาน หรือ ยกเลิกการใช้งาน แต่ไม่ต้องการลบออกจากโปรแกรม ผู้ใช้งานสามารถเปลี่ยน เพืÉอยกเลิกการใชง้านได้

 $\triangleright$  เมื่อระบุรายละเอียดของ **ลักษณะการรูดบัตรเงินเพิ่ม** เรียบร้อยแล้ว คลิก **ปุ่มบันทึก** โปรแกรมจะเคลียร์หน้าจอ ี เพื่อให้ทำการเพิ่มเติมลักษณะการรูดบัตรได้เงินเพิ่มรายการต่อไป แต่หากไม่ต้องการเพิ่มเติมรายการต่อไป ให้คลิก **ปุ่มยกเลิก** 

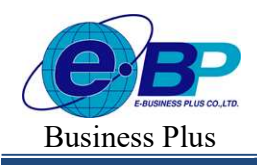

Bplus HRM On Web V<sub>2.0</sub>

# $\bullet$  วิธีการแก้ไขชื่อลักษณะการรูดบัตรเงินเพิ่ม

ในกรณีที่ชื่อลักษณะการรูดบัตรได้เงินเพิ่มตามค่ามาตรฐานของโปรแกรมไม่ตรงกับเงื่อนไขของบริษัท หรือ ชื่อลักษณะการรูดบัตรได้เงินเพิ่มที่เพิ่มเติมระบุรายละเอียดไม่ถูกต้อง ท่านสามารถทำการแก้ไขชื่อลักษณะการรูดบัตรได้เงินเพิ่ม ได้ โดยมีขั้นตอนดังนี้

#### วิธีการบันทึกข้อมูล

 $\blacktriangleright$  หน้าจอ ตั้งค่าบันทึกเวลา  $\rightarrow$  หน้าจอ ลักษณะการรูดบัตร  $\rightarrow$  เลือกเมนูย่อย เงินเพิ่ม  $\rightarrow$  กลิกปุ่ม  $\boxed{\mathscr{P}}$ 

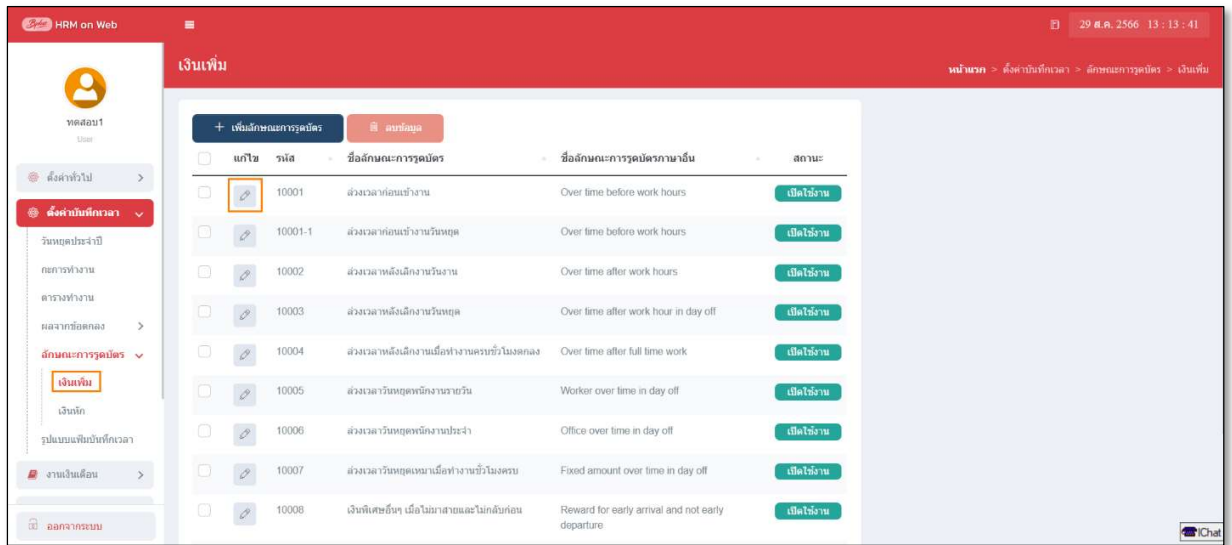

 $\blacktriangleright$  เมื่อปรากฏหน้าจอ "ลักษณะรูดบัตรเงินเพิ่ม" ที่ต้องการแก้ไขแล้ว ให้ทำการแก้ไขรายละเอียดของ ลักษณะรูคบัตร ได้เงินเพิ่มให้ถูกต้อง และคลิก **ปุ่มบันทึก** 

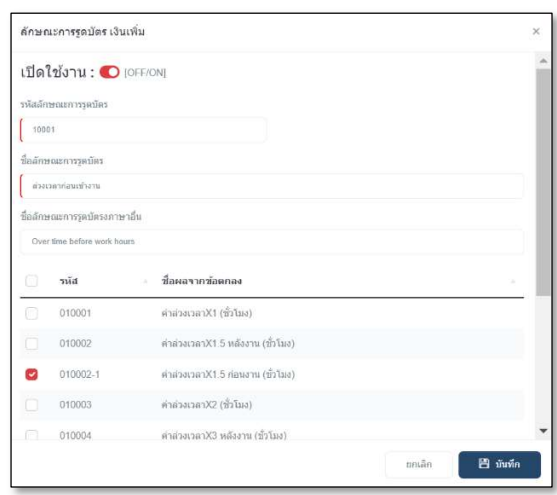

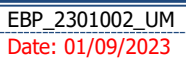

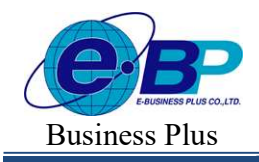

Bplus HRM On Web V<sub>2.0</sub>

# $\bullet$  วิธีการลบลักษณะการรูดบัตรเงินเพิ่ม

ในกรณีที่ชื่อลักษณะการรูดบัตรเงินเพิ่มใดไม่ต้องการใช้งาน ท่านสามารถทำการลบชื่อลักษณะการรูดบัตรเงิน เพิ่มได้ โดยมีขั้นตอนดังนี้

# วิธีการบันทึกข้อมูล

- $\triangleright$  หน้าจอ ตั้งค่าบันทึกเวลา $\rightarrow$  หน้าจอ ลักษณะการรูดบัตร  $\rightarrow$  เลือกเมนูย่อย เงินเพิ่ม
	- $\rightarrow$  ลิ๊ก เลือกประเภทที่ต้องการลบ  $\rightarrow$  กลิกปุ่ม $\begin{array}{|l|} \hline \end{array}$  aniaya

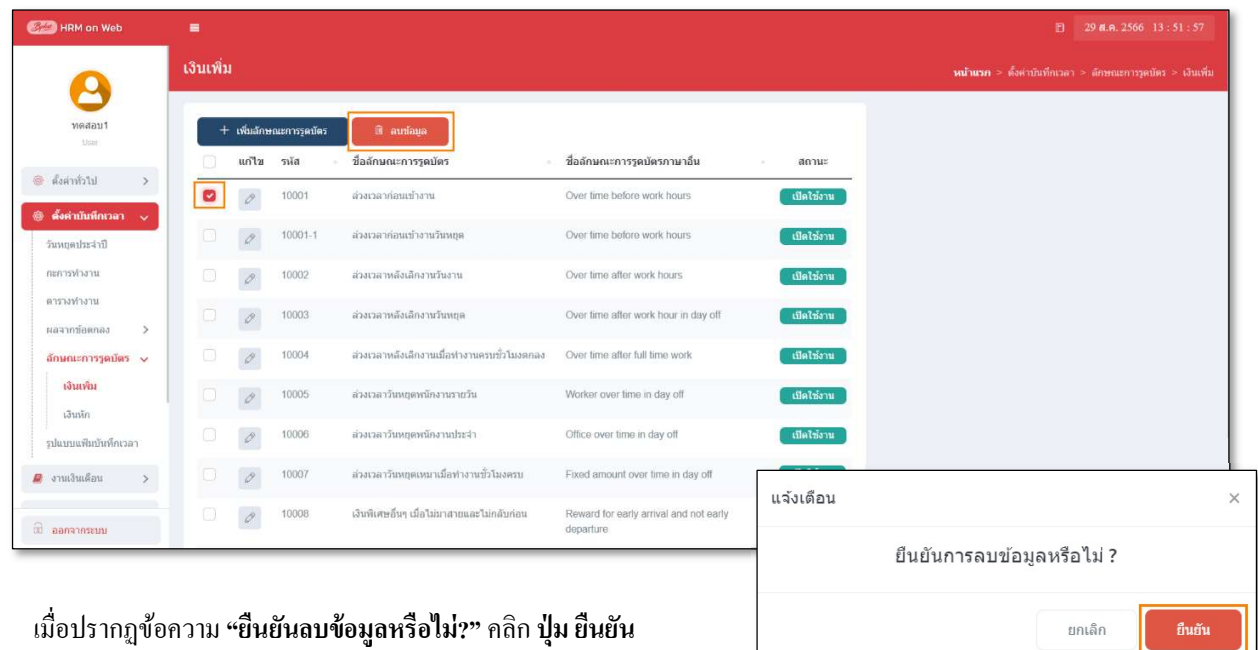

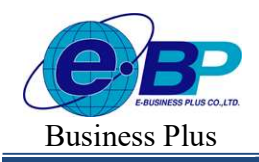

Bplus HRM On Web V<sub>2.0</sub>

- $\blacktriangleright$  การกำหนดชื่อลักษณะการรูดบัตรเงินหัก
	- วิธีการตรวจสอบลักษณะการรูดบัตรหักเงิน
		- $\triangleright$  หน้าจอ ตั้งค่าบันทึกเวลา  $\rightarrow$  หน้าจอ ลักษณะการรูดบัตร  $\rightarrow$  เลือกเมนูย่อย เงินหัก

จะปรากฏชื่อลักษณะการรูดบัตรเงินหักที่มีการเชื่อมโยงเข้ากับผลจากข้อตกลงเงินหักไว้แล้วทางหน้าจอด้านขวามือ

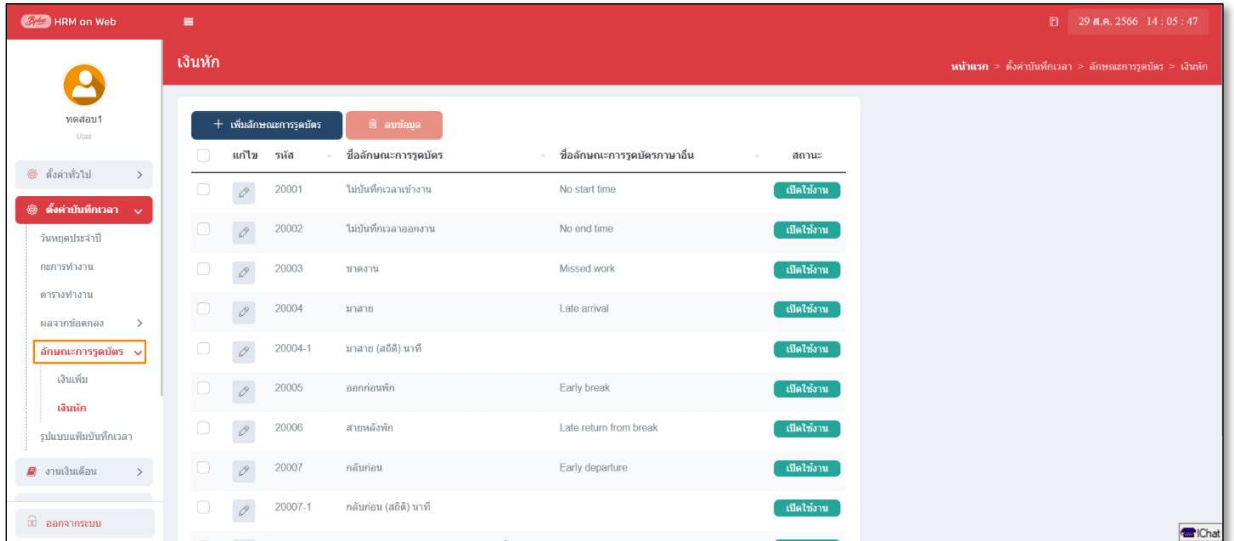

# วิธีการเพิมÉ ลักษณะการรูดบัตรเงินหัก

ในกรณีที่ลักษณะการรูดบัตรเงินหักตามค่ามาตรฐานของโปรแกรมมีไม่เพียงพอกับเงื่อนไขของกิจการ ผูใ้ชง้านสามารถเพิÉมเติมลกัษณะการรูดบตัรเงินหกัได้

#### วิธีการบันทึกข้อมูล

 $\triangleright$  หน้าจอ ตั้งค่าบันทึกเวลา $\rightarrow$  หน้าจอ ลักษณะการรูดบัตร  $\rightarrow$  เลือกเมนูย่อย เงินหัก

 $\rightarrow$  คลิกปุ่ม $\overline{\phantom{0}}^+$  เห็นลักษณะการุดบัตร

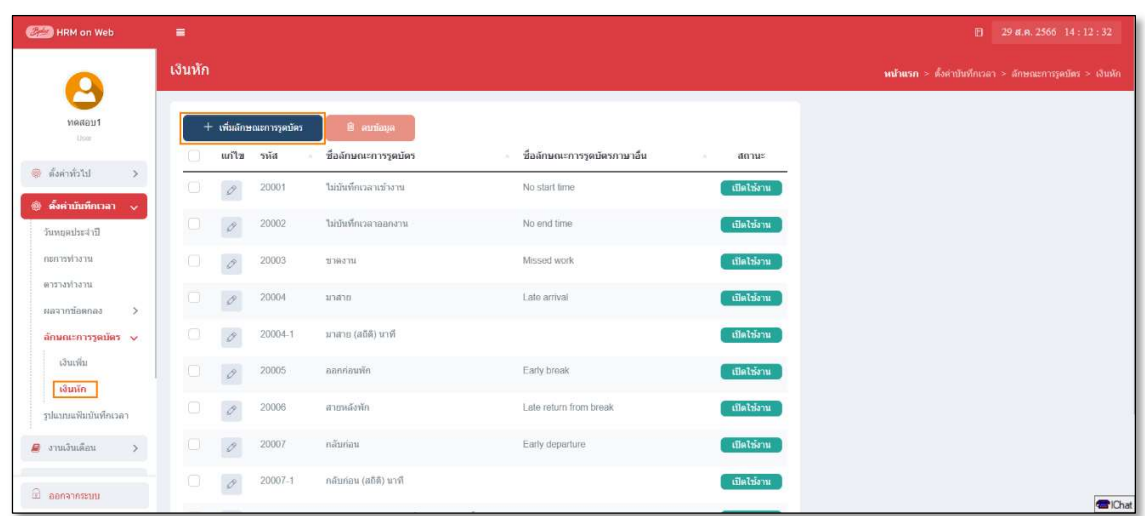

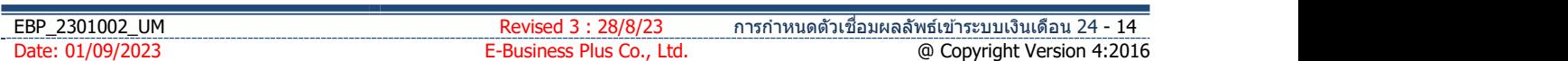

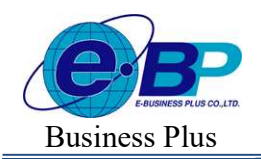

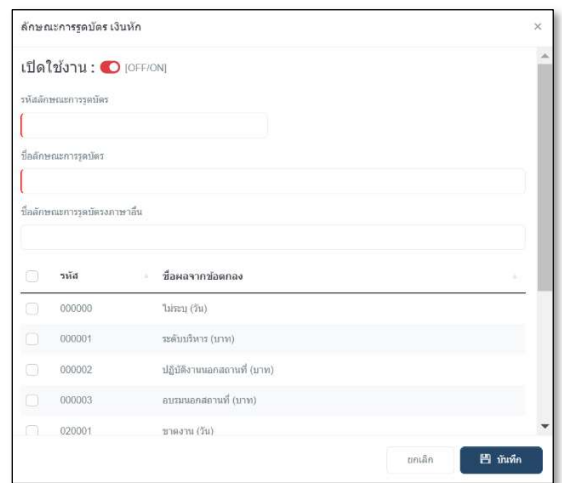

 $\triangleright$  จากนั้นจะปรากฏหน้าจอ **ลักษณะการรูดบัตรเงินหัก** ดังรูป ให้ระบุรายละเอียดตามคำอธิบายด้านล่างนี้

# คําอธิบาย

- รหสัลกัษณะ คือ การกาํหนดรหสั เพืÉอใชเ้รียกแทนชืÉอลกัษณะการรูดบตัรเงินหักนัÊนๆ เป็น ตัวเลขหรือตัวอักษรก็ได้ สามารถกำหนดได้สูงสุด 16 หลัก ชืÉอลกัษณะการรูดบตัร คือ การระบุชืÉอลกัษณะการรูดบตัรเงินหกั ภาษาไทย ชืÉอภาษาอืÉน คือ การระบุชืÉอลกัษณะการรูดบตัรเงินหกั ภาษาอืÉน เพืÉอประโยชน์ในการพิมพ์
	- รายงานภาษาอื่น และการใช้โปรแกรมเวอร์ชั่นภาษาอื่น  $\mathbf{u}$
	- เลือกผลจากข้อตกลงได้เงินหัก คือ การระบุผลจากข้อตกลงเงินหักที่ต้องการให้ระบบประมวลผลบันทึกเวลา คาํนวณให้โดยอตัโนมตัิ
	- เปิดใช้งาน คือ สำหรับกรณีที่มีการสร้างชื่อลักษณะการรูดบัตรเงินหักแล้วไม่ได้ใช้งาน หรือ ยกเลิกการใช้งาน แต่ไม่ต้องการลบออกจากโปรแกรม ผู้ใช้งานสามารถเปลี่ยน เพืÉอยกเลิกการใชง้านได้

 $\triangleright$  เมื่อระบุรายละเอียดของ ลักษณะการรูดบัตรเงินหัก เรียบร้อยแล้ว คลิก ปุ่มบันทึก โปรแกรมจะเคลียร์หน้าจอ เพื่อให้ทำการเพิ่มเติมลักษณะการรูดบัตรเงินหักรายการต่อไป แต่หากไม่ต้องการเพิ่มเติมรายการต่อไป ให้คลิก **ปุ่มยกเลิก** 

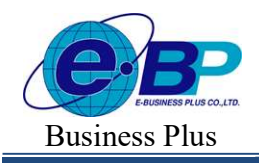

Bplus HRM On Web V<sub>2.0</sub>

# ● วิธีการแก้ไขชื่อลักษณะการรูดบัตรเงินหัก

ในกรณีที่ชื่อลักษณะการรูดบัตรได้เงินหักตามค่ามาตรฐานของโปรแกรมไม่ตรงกับเงื่อนไขของบริษัท หรือชื่อ ้ลักษณะการรูดบัตรเงินหักที่เพิ่มเติมระบุรายละเอียดไม่ถูกต้อง ท่านสามารถทำการแก้ไขชื่อลักษณะการรูดบัตรเงินหักได้ โดยมี ขั้นตอนดังนี้

#### วิธีการบันทึกข้อมูล

 $\triangleright$  หน้าจอ ตั้งค่าบันทึกเวลา  $\rightarrow$  หน้าจอ ลักษณะการรูดบัตร  $\rightarrow$  เลือกเมนูย่อย เงินหัก  $\rightarrow$  กลิกปุ่ม  $\boxed{\mathscr{E}}$ 

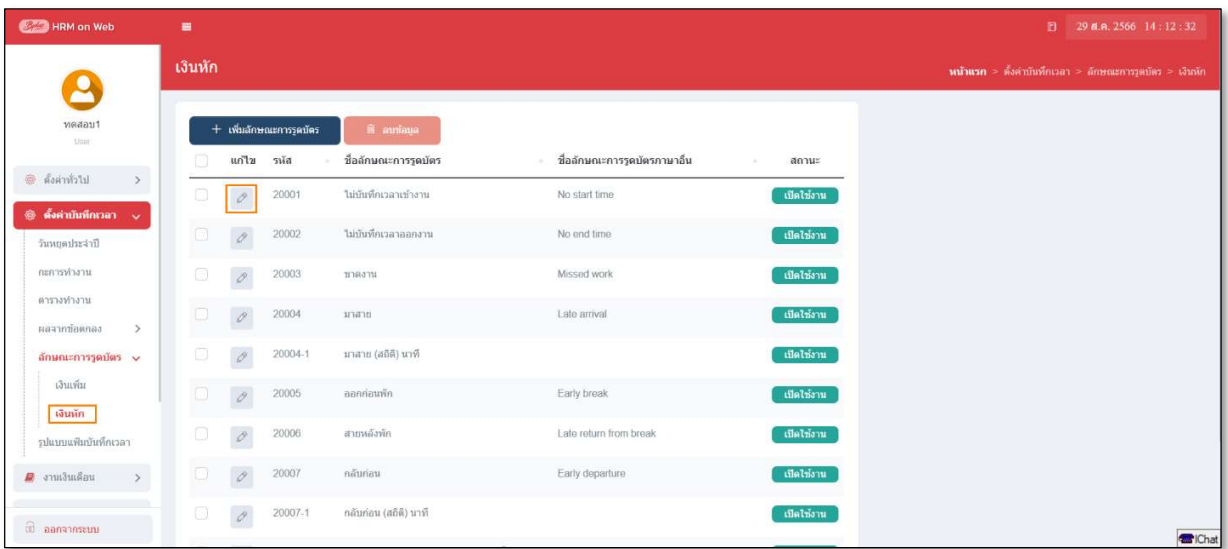

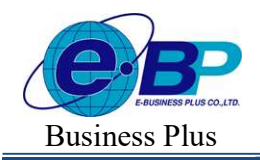

Bplus HRM On Web V2.0

 $\blacktriangleright$  เมื่อปรากฏหน้าจอ "ลักษณะรูดบัตรเงินหัก" ที่ต้องการแก้ไขแล้ว ให้ทำการแก้ไขรายละเอียดของ ลกัษณะรูดบตัรไดเ้งินหกัให้ถูกตอ้งและคลิก ปุ่มบันทกึ

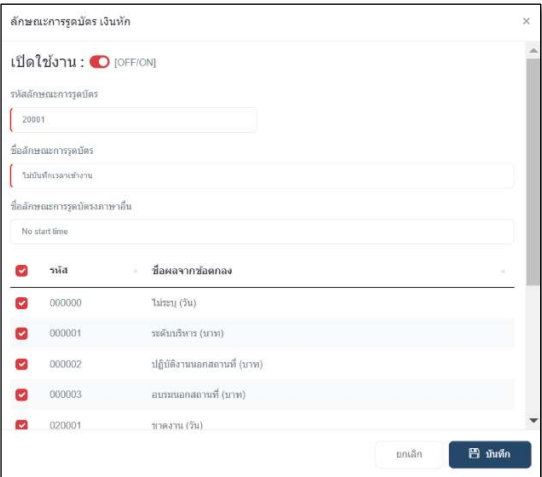

วิธีการลบลักษณะการรูดบัตรเงินหัก

ในกรณีที่ชื่อลักษณะการรูดบัตรเงินหักใดไม่ต้องการใช้งาน ท่านสามารถทำการลบชื่อลักษณะการรูดบัตรเงิน หักได้ โดยมีขั้นตอนดังนี้

#### วิธีการบันทึกข้อมูล

 $\triangleright$  หน้าจอ ตั้งค่าบันทึกเวลา $\rightarrow$  หน้าจอ ลักษณะการรูดบัตร  $\rightarrow$  เลือกเมนูย่อย เงินหัก

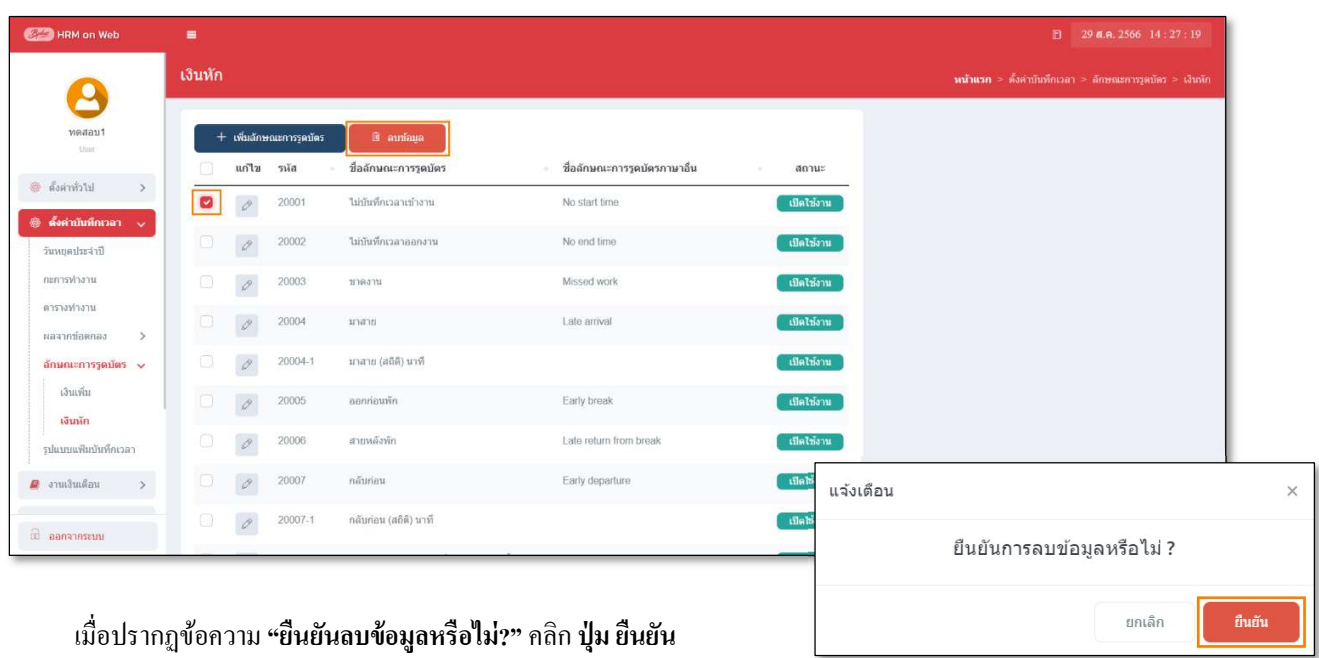

 $\rightarrow$  ลึก เลือกประเภทที่ต้องการลบ  $\rightarrow$  คลิกปุ่ม